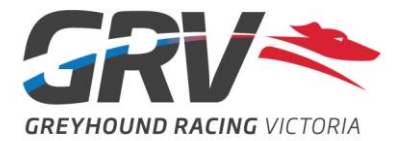

# **Paying for Trials**

## **MyFastTRACK**

#### **Step 1**

Login to your 'My FastTrack' account hit 'I Want To' followed by 'Club Trials'

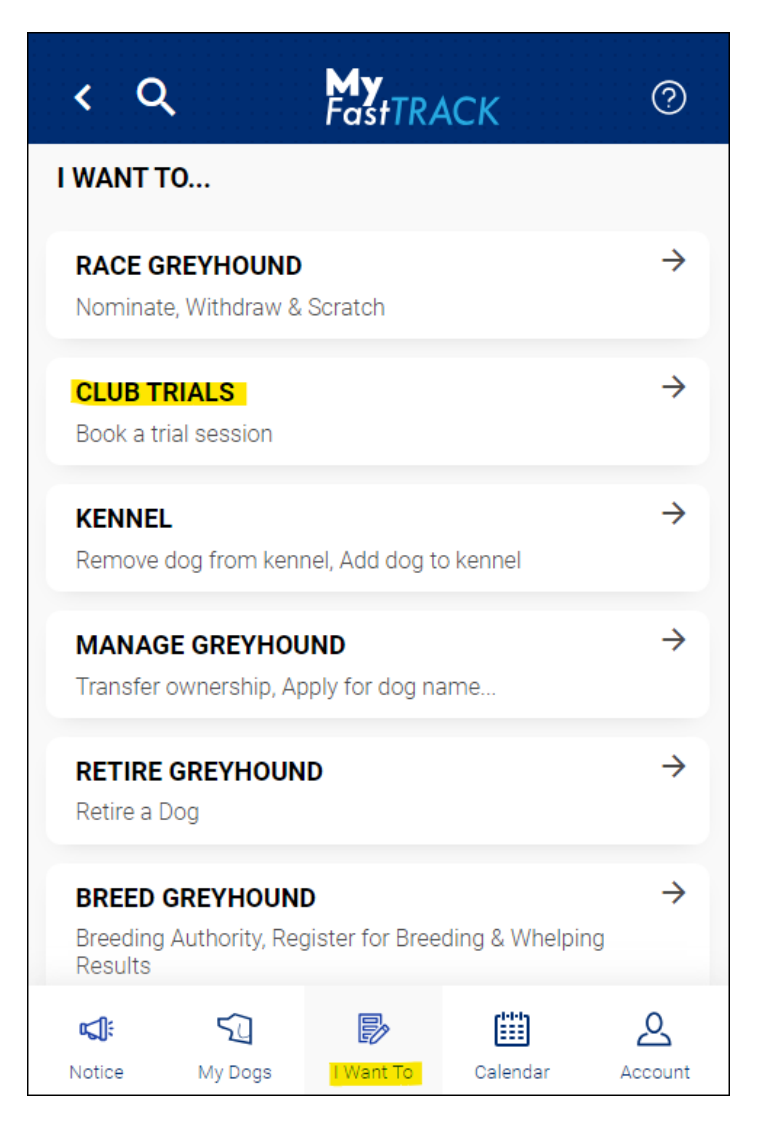

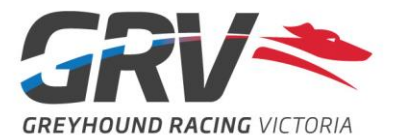

From the Club Trial Booking page, tap on 'My Bookings' or directly after making the booking tap on 'View My Bookings'

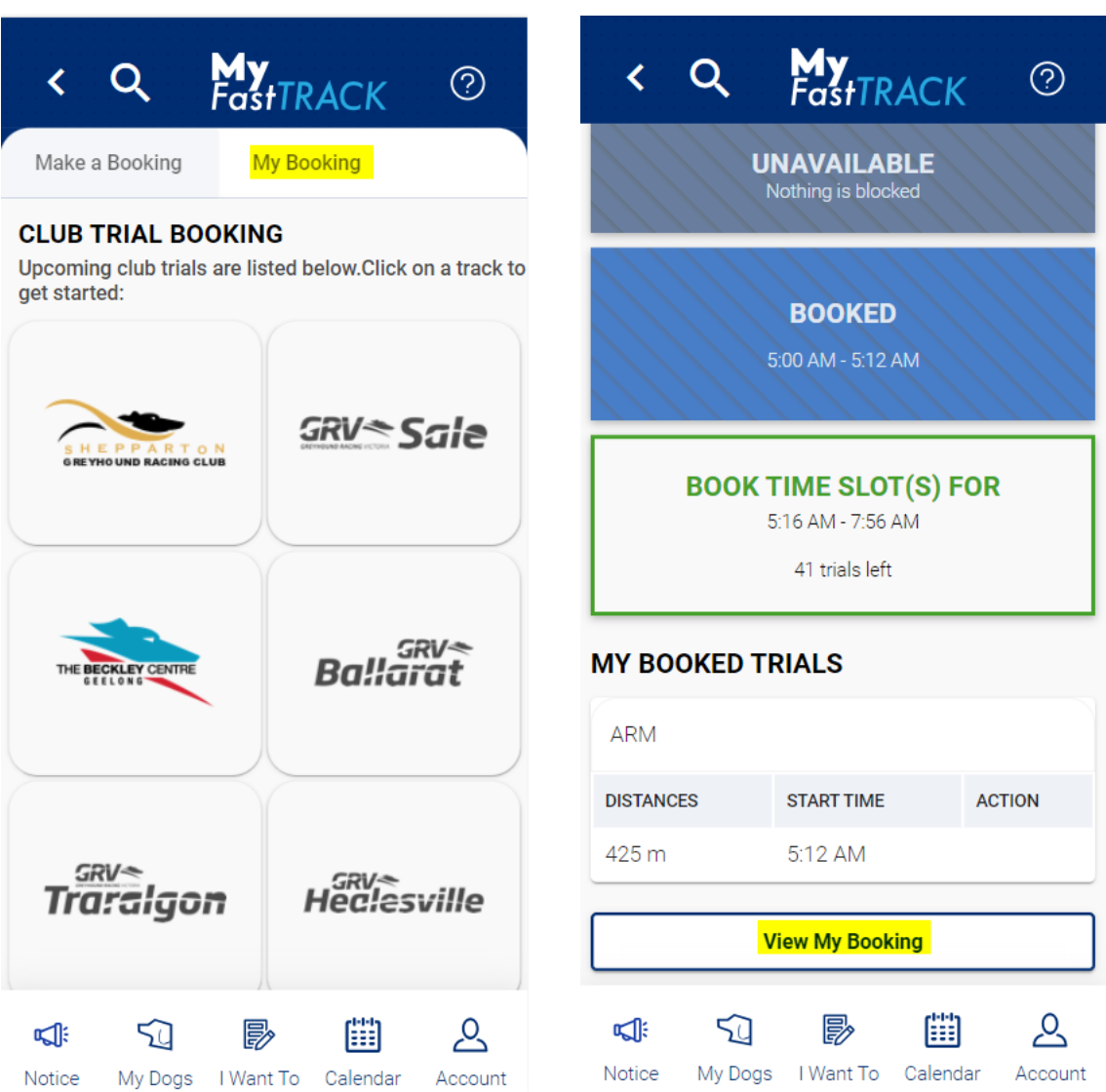

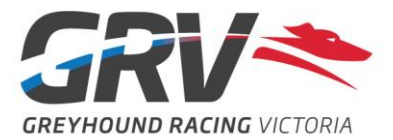

Scroll down to the Reserved Bookings section and select which trials you wish to pay for

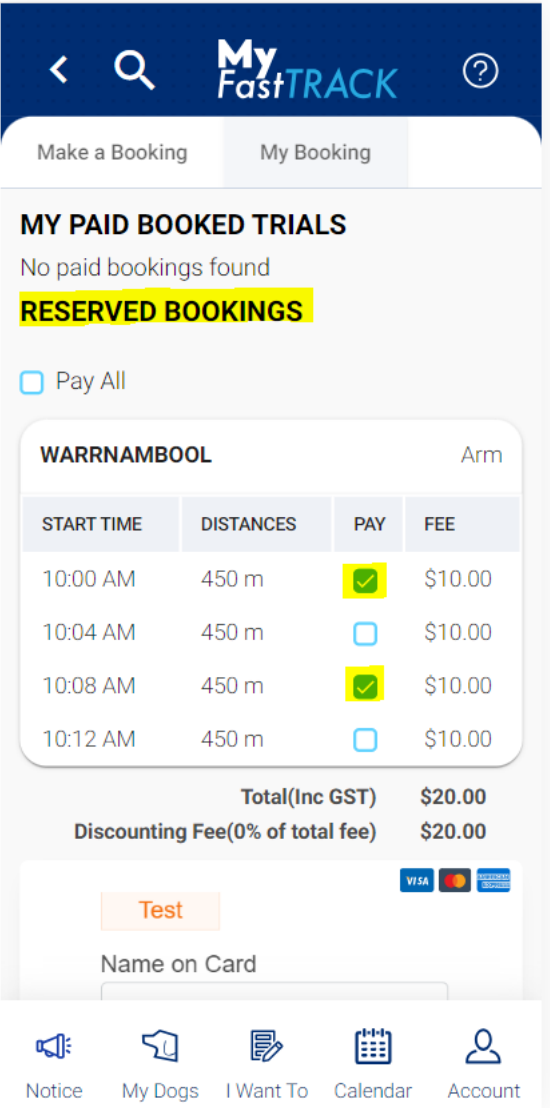

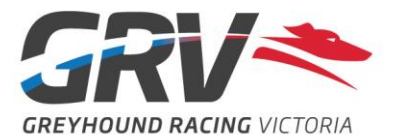

Once trials have been selected, scroll down further to enter in credit card details and tap on 'Pay Now'

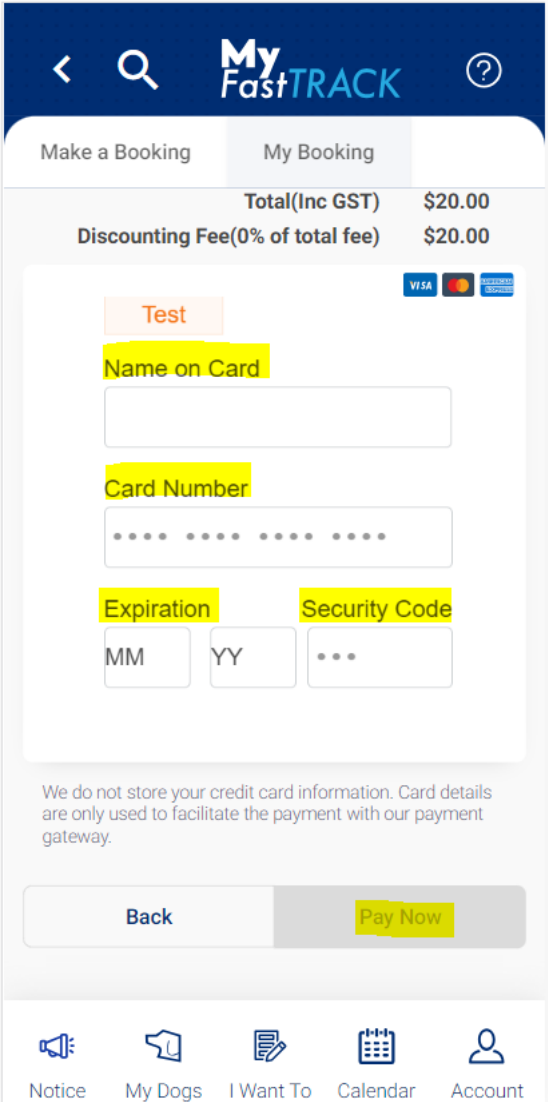

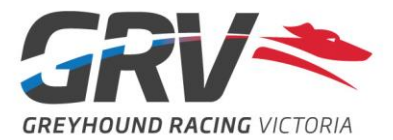

## **FastTrack**

#### **Step 1**

From the Club Trials page, click on 'Pay for my bookings' or directly after making the booking click on 'pay online now' at the top of the page

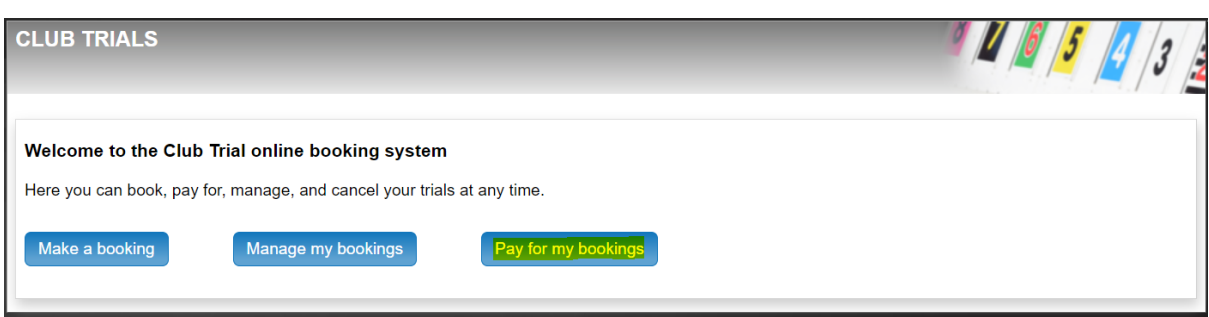

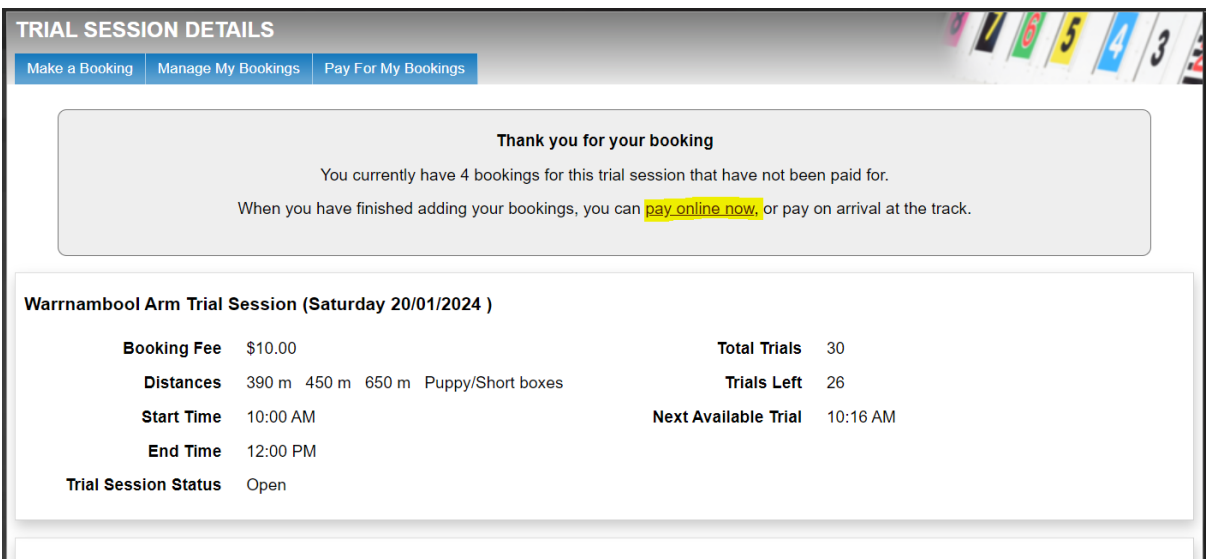

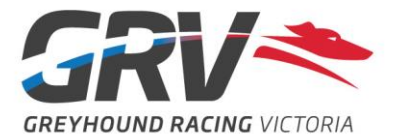

In the Reserved Bookings section, select which trials you wish to pay for

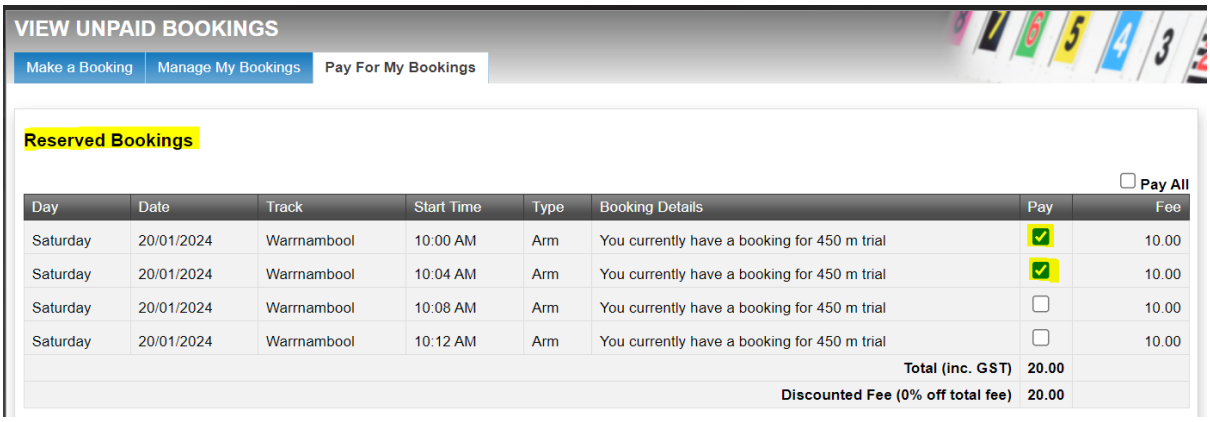

#### **Step 3**

Once trials have been selected, scroll down further to enter in credit card details and click on 'Submit'